# **Mise à jour de NPDS Revolution 10.02 à REvolution 11**

**Version 1 - Octobre 2011** 

La mise à jour d'un site web peut nécessiter un investissement important du webmaster. Quels fichiers conservés ? Ai-je bien fait ? Est-ce que tout est en ordre ?

Ce que nous vous proposons depuis Revolution 10.02 est une mise à jour automatique de votre site grâce à une archive spécifique que vous avez trouvez dans la zone de chargement du portail NPDS.

Cette archive contient les fichiers qui doivent remplacer ceux qui sont sur votre site en exploitation.

### **Le script mettra à jour votre base de données.**

Il détruira en phase finale le dossier install et le fichier install.php à moins que votre serveur n'autorise pas cette opération. Dans ce cas, il faudra le faire en manuel une fois l'opération de mise à jour terminée.

Une fois l'opération de mise à jour effectuée un fichier vierge nommé IZ-Xinstall.ok sera crée à la racine de votre site pour vous indiquer que l'opération s'est bien passée.

#### **Procédure de mise à jour**

Faire ou disposer d'une sauvegarde de votre site en production (fichiers ET base de données). *Attention ce script ne mettra à jour votre site que s'il est en NPDS Revolution 10.02*

Mettre son site en travaux, pour cela, il vous suffit de renommer le dossier qui contient tous les fichiers de votre site.

Après le chargement de l'archive, vous la dézippez puis à l'aide de votre outil FTP, vous effectuez le transfert des fichiers sur votre site et acceptez l'écrasement de tous les fichiers proposés.

Allez sur votre site en tenant compte que vous avez renommé le dossier qui contient vos fichiers. Cette astuce vous permet d'être le seul à intervenir pour faire la mise à jour.

Automatiquement, vous devez avoir le texte suivant

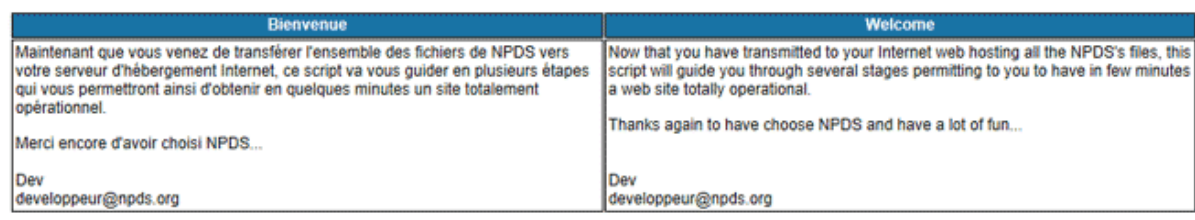

Mise à jour semi automatique / update (NPDS REvolution 10.02 => NPDS REvolution 11)

Etape suivante, Next stage

IZ-Xmaj version: 1.1.3

## **Mise à jour de NPDS Revolution 10.02 à REvolution 11**

**Version 1 - Octobre 2011** 

Vous pouvez avoir ce message

### **NPDS IZ-Xinstall - Installation & Configuration**

Vous devez supprimer le répertoire 'install' ET le fichier 'install.php' avant de poursuivre !

You must remove the directory 'install' as well as the file 'install.php before continuing!

Que faut-il faire? Normalement le script efface le petit fichier IZ-Xinstall.ok issu de la précédente installation mais certain serveur refuse cette opération. Il faut donc le faire en manuel à l'aide de votre logiciel de transfert de fichier FTP.

La suppression du fichier débloquera la situation et vous cliquez alors sur étape suivante

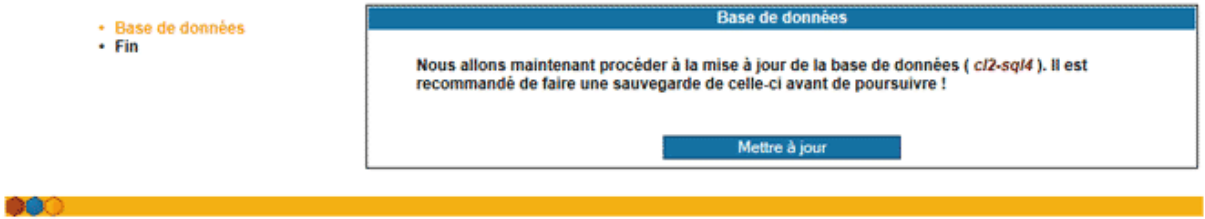

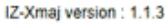

C'est maintenant l'étape de mise à jour de la base de données. Vous cliquez donc sur mettre à jour.

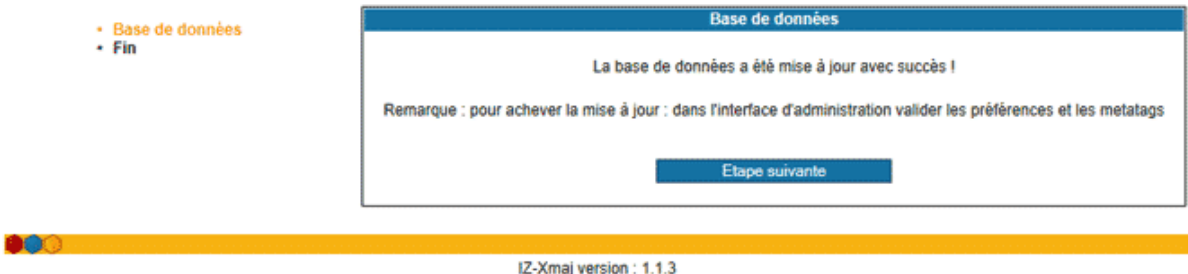

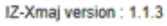

La base de données est mise à jour vous passez à l'étape suivante et terminez la procédure.

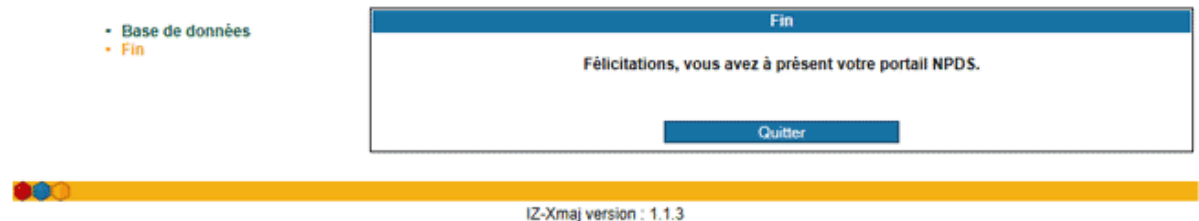

Pour achever cette mise à jour : dans l'interface d'administration revalidez les Préférences et les MetaTAGs.

## **Votre portail est mis à jour, au bas du panneau d'administration vous avez les références de la version en service (REvolution 11)**

Vérifier le bon affichage de votre thème qui peut nécessiter quelques petits ajustements.